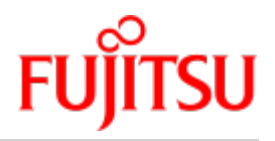

Fujitsu Server BS2000 SE Series

# Quick Guide

User Guide

Valid for: M2000 V6.3A X2000 V6.3A HNC V6.3A

Edition December 2019

## Comments… Suggestions… Corrections…

The User Documentation Department would like to know your opinion on this manual. Your feedback helps us to optimize our documentation to suit your individual needs.

Feel free to send us your comments by e-mail to: [bs2000services@ts.fujitsu.com.](mailto:bs2000services@ts.fujitsu.com)

## Certified documentation according to DIN EN ISO 9001:2015

To ensure a consistently high quality standard and user-friendliness, this documentation was created to meet the regulations of a quality management system which complies with the requirements of the standard DIN EN ISO 9001:2015.

### Copyright and Trademarks

Copyright © 2020 Fujitsu Technology Solutions GmbH.

All rights reserved.

Delivery subject to availability; right of technical modifications reserved.

All hardware and software names used are trademarks of their respective manufacturers.

The Xen® mark is a trademark of Citrix Systems, Inc., which manages the mark on behalf of the Xen open source community. The Xen® mark is registered with the U.S. Patent and Trademark Office, and may also be registered in other countries.

Novell and SUSE are registered brands of Novell, Inc. in the USA and other countries.

Linux is a registered brand of Linus Torvalds.

Windows® is a registered trademark of Microsoft Corporation.

The Linux-based basic software M2000, X2000, and HNC which is installed on the Management Unit, Server Unit x86, and HNC contains Open Source Software. The licenses for this can be found in the LICENSES directory on the relevant installation DVD.

# **Table of Contents**

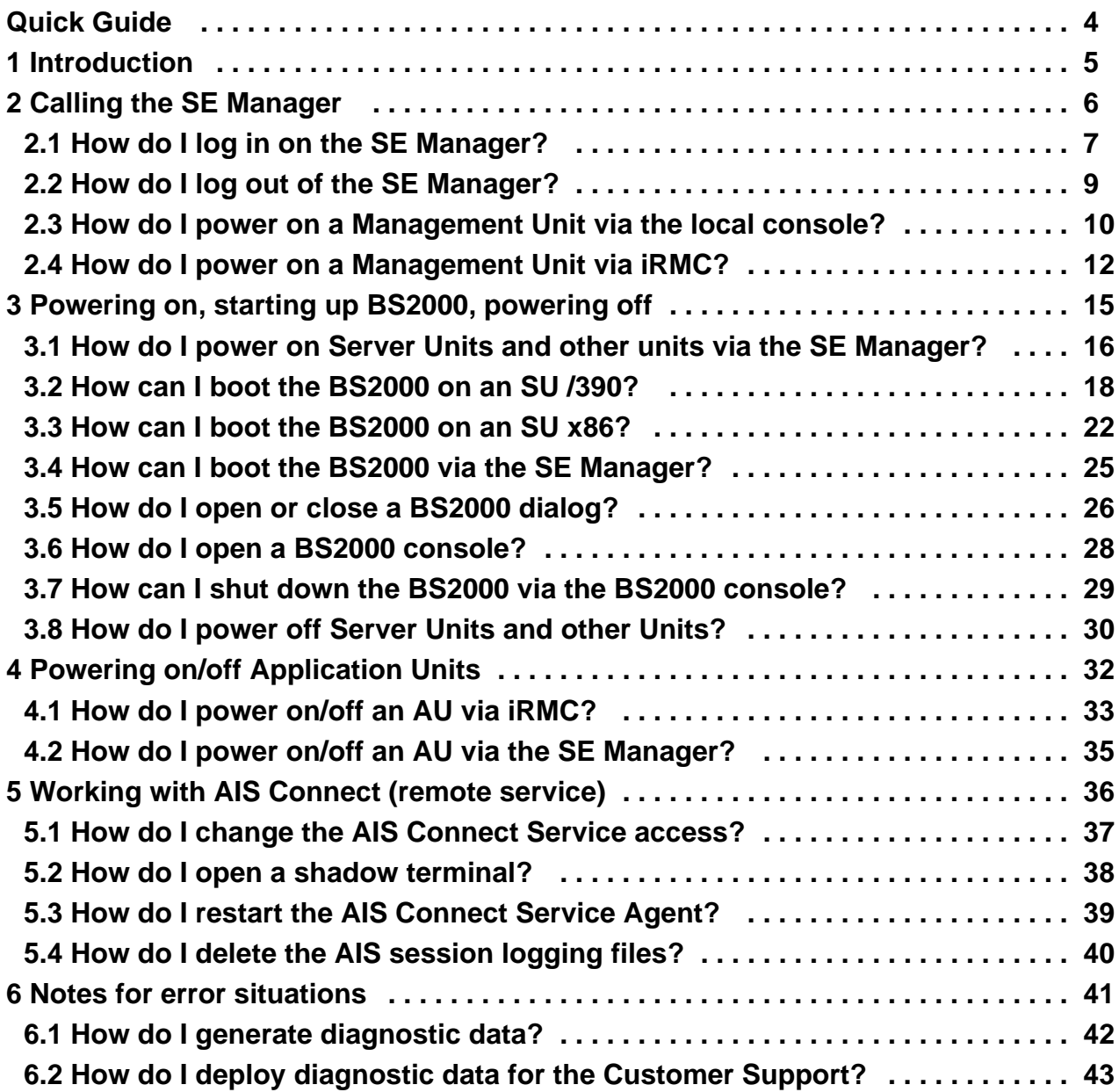

# <span id="page-3-0"></span>**Quick Guide**

# <span id="page-4-0"></span>**1 Introduction**

With the FUJITSU Server BS2000 SE Series (SE servers), FUJITSU offers a server infrastructure which consists of two server lines.

Depending on requirements, an SE server contains all the system components needed for operation as an overall application:

- /390-based BS2000 Server Unit
- x86-based Server Units with BS2000 guest systems, SU300 also with Linux or Windows guest systems as an option
- x86-based Application Units for operation under e.g. Linux, Windows or VMware
- Shareable tape and disk periphery
- A high-speed, server-internal infrastructure to connect the components with each other and with the customer LAN or SAN.

#### **Information on using the Quick Guide**

This Quick Guide is intended for people who operate an SE server and contains short instructions for the most important scenarios when placing the SE server in service. The following requirements should be met:

- Customer Support provides the customer with the SE server.
- The desired BS2000 operating mode is set on each Server Unit.
- A BS2000 system is configured and fully operational.
- All necessary BS2000 devices are configured.

#### **Please note the following: i**

The base system of the MU (M2000) as well as the iRMC of the MU have a predefined administrator account *admin* at the time the SE server is delivered. In both cases an initial password is preset, which you can ask for at the service.

**Change the password immediately after you have logged in for the first time. You may also change the validity time and the other password attributes.**

You can access the password management as follows:

- in SE Manager: Authorizations -> Users -> Password management
- on the iRMC S4: User management -> iRMC S4 users
- on the iRMC S5 (with MU M3): Settings -> User Management -> iRMC Local user accounts

A detailed description of the SE Manager's functionality with the usage of the base software (M2000/X2000/HNC) V6.3A is included in the "Operation and Administration" manual and in the SE Manager's online help.

# <span id="page-5-0"></span>**2 Calling the SE Manager**

This chapter contains the following topics:

- [How do I log in on the SE Manager?](#page-6-0)
- [How do I log out of the SE Manager?](#page-8-0)
- [How do I power on a Management Unit via the local console?](#page-9-0)
- [How do I power on a Management Unit via iRMC?](#page-11-0)

### <span id="page-6-0"></span>**2.1 How do I log in on the SE Manager?**

#### Requirement

A Management Unit is powered on. It might be necessary to power on a Management Unit (MU) first, to make the access to the SE Manager possible (see ["How do I power on a Management Unit via the local console?"](#page-9-0) or ["How do I power on a Management Unit via iRMC?"](#page-11-0)).

If IP-based access rights are configured for accessing the SE server, the IP address of the PC must have a permission.

#### **Procedure**

**>** Enter the FQDN (Fully Qualified Domain Name) or IP address of the active MU into the address bar of the browser and press enter:

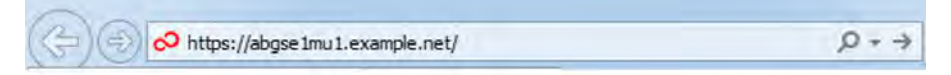

If the browser now displays a warning about the security certificate, click Continue to this website. The procedure for confirming or importing a certificate is described in more detail in the "Administration and Operation" user guide in section "Confirming/importing a certificate in the web browser". **i**

The connection is established and the login window opens:

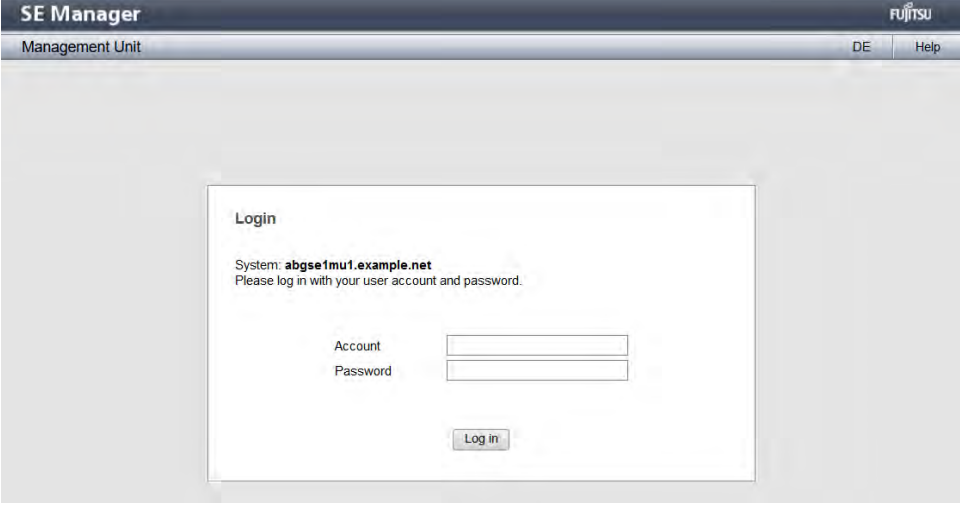

- The login window is also displayed to permit you to log in again if you have logged out or the session was terminated owing to inactivity. **i**
- **>** Enter your account and the respective password in the login window.
	- Change the initial password for the account *admin* immediately after the first login (see also **information in chapter** ["Introduction"](#page-4-0) **). i**

### **>** Click Log in.

The Dashboard tab opens as the welcome page. It provides a quick overview of the systems, Units or Units /Partitions, IP networks, FC networks, Storage, Cluster, Users, and Events of the SE server.

### <span id="page-8-0"></span>**2.2 How do I log out of the SE Manager?**

### **Logging out explicitly**

> In the header area of the SE Manager main window click *Log out* to terminate the session:

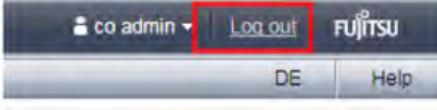

You will then be forwarded to the login window (for logging in again).

#### **Logging out because of a session timeout**

If you do not log out explicitly, the session terminates if there is no activity for 20 minutes, i.e. if the SE Manager registers no activity in this time. The default session timeout is set to 20 minutes and can be changed individually:

**>** In the header area of the SE Manager's main window click on the arrow next to the login name and then, in the drop down list, click *Individual settings* to display the dialog for changing the session timeout:

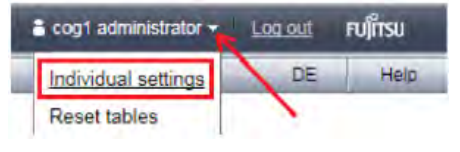

When you want to start an activity in the SE Manager after a session has timed out, first the login window appears, and you must log in again. Only after you have done this will the activity be executed. **i**

When you close the browser window without logging out, then your session remains valid until session timeout. This means that when calling the MU start address again, you will not be prompted to login. Instead, the last opened page of the SE Manager is displayed again.

### <span id="page-9-0"></span>**2.3 How do I power on a Management Unit via the local console?**

#### Requirement

You are on the server rack of the SE server.

#### Procedure

- **>** Open the server rack
- **>** Pull out the tray with the local console and flip up the screen
- **>** Press the power-on button on the MU
	- By default the local console is attached to the MU. If the connection is attached to the Server Unit, switch over to the MU using the console switch menu (press the HOT KEY to call it). **i**

The MU powers itself on and starts up. The startup messages are output on the local console. As soon as the system is ready, you receive the login request.

- **>** Enter account and password of an administrator account
- When the SE server is supplied, an initial password is set for standard account *admin*, which can be requested at the service. If it has already been changed (or you are using a different account), you must enter the current password (see also [section "How do I log in on the SE Manager?"\)](#page-6-0). **i**
- **>** Click Login

After a successful login the Gnome Desktop is loaded.

**>** Click *Computer* in the task bar (bottom left), to open the application menu:

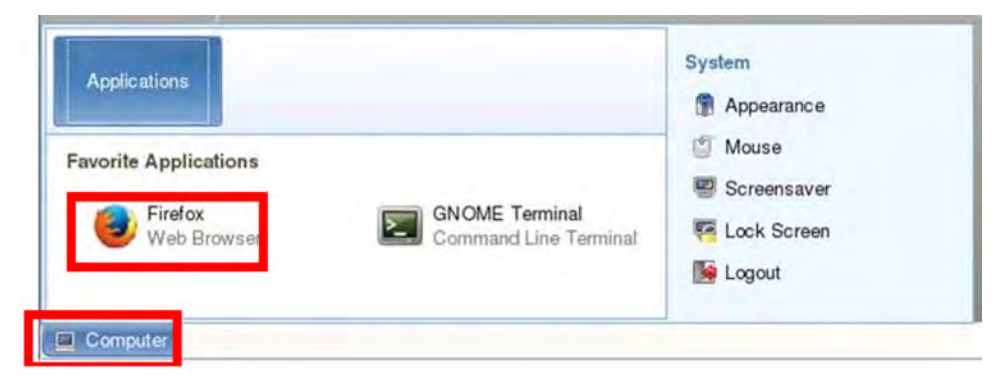

- **>** Double-click the Firefox icon to open the browser.
- **>** Enter localhost into the address bar of the browser (or alternatively the FQDN of the powered-on MU) and press enter:

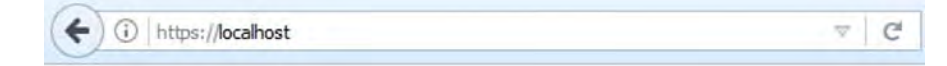

As soon as the login window is displayed, the login to the SE Manager can be performed (see ["How do I log in on](#page-6-0)  [the SE Manager?"](#page-6-0)).

### <span id="page-11-0"></span>**2.4 How do I power on a Management Unit via iRMC?**

#### Requirement

The iRMC (integrated Remote Management Controller) of the Management Unit is accessible.

#### Procedure

- **>** Open a browser window on the administrator PC.
- **>** Enter the IP address of the iRMC of the MU.

If the browser now displays a warning about the security certificate, click Continue to this website. **i**

The login window of the iRMC is displayed in the browser:

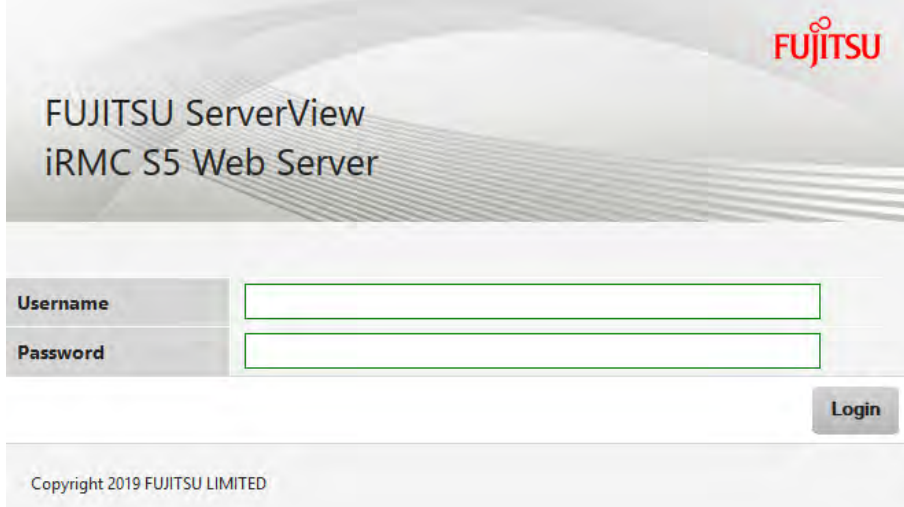

> Enter the iRMC account *admin* (or another administrator account) as *Username* and the current password and click Login.

Change the initial password for the iRMC account *admin* immediately after the first login (see also information in chapter ["Introduction"\)](#page-4-0).

After a successful login the browser window displays the System Overview of the iRMC's graphical user interface. The Power Status Summary group shows that the MU is shut down.

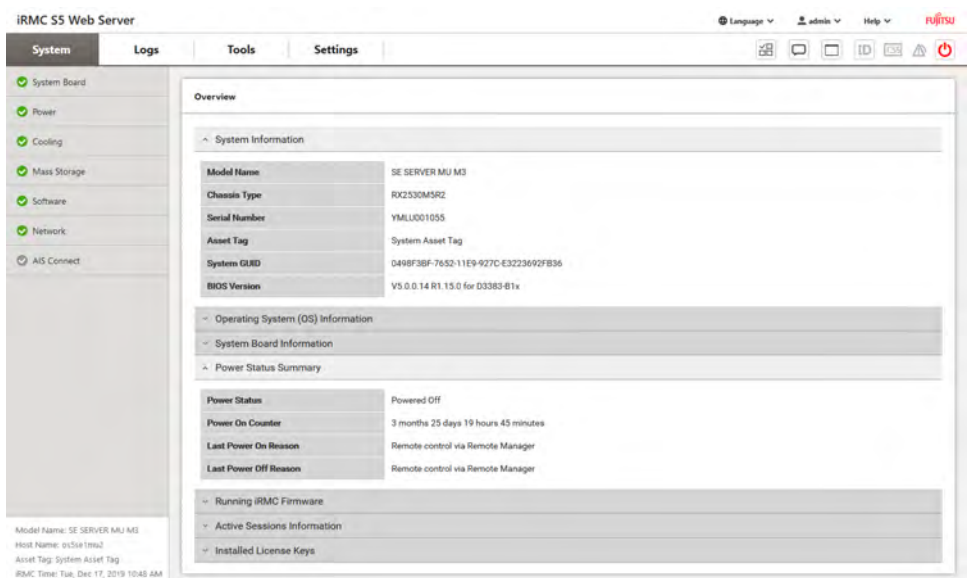

**i**

**>** Click on the Launch AVR icon in the upper right corner and then on Start Video Redirection.

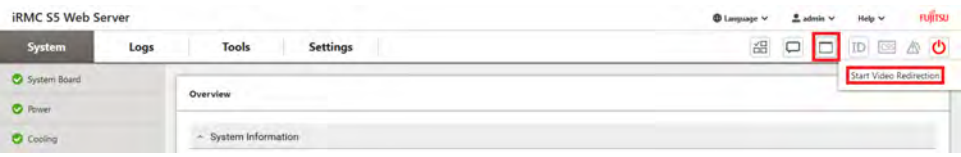

If the browser now displays a warning about the security certificate, click Continue to this website. **i**

A window opens to display the console. As the MU has not yet been powered on, the console window is empty.

> In the iRMC window, click on the System power button icon in the upper right corner and then on Power on.

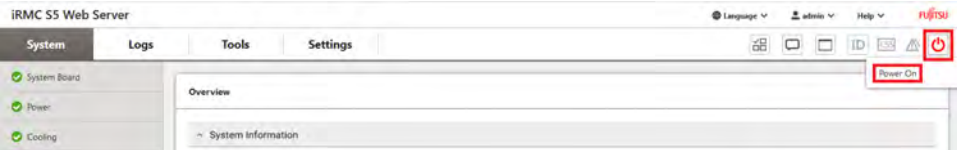

**>** Answer the question Are you sure that you want to perform this action? by clicking Yes.

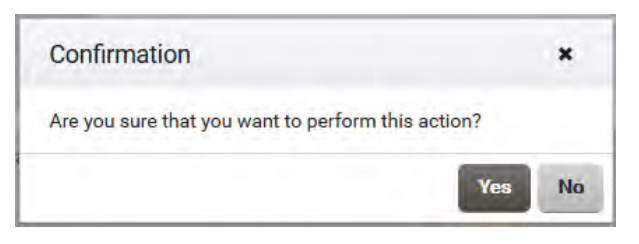

The MU powers itself on and starts up. Some minutes will pass before it is possible to log in on the SE Manager. In the console window, the appearance of a login request indicates that the system has started up.

**>** Close the console and log out from the iRMC Web GUI.

For logging in on the SE Manager see ["How do I log in on the SE Manager?"](#page-6-0).

# <span id="page-14-0"></span>**3 Powering on, starting up BS2000, powering off**

The description is divided into the following sections:

- [How do I power on Server Units and other units via the SE Manager?](#page-15-0)
- [How can I boot the BS2000 on an SU /390?](#page-17-0)
- [How can I boot the BS2000 on an SU x86?](#page-21-0)
- [How can I boot the BS2000 via the SE Manager? \(Quick Guide, #11a\)](#page-24-0)
- [How do I open or close a BS2000 dialog?](#page-25-0)
- [How do I open a BS2000 console?](#page-27-0)
- [How can I shut down the BS2000 via the BS2000 console?](#page-28-0)
- [How do I power off Server Units and other Units?](#page-29-0)

### <span id="page-15-0"></span>**3.1 How do I power on Server Units and other units via the SE Manager?**

### **Powering on the Server Unit**

#### **Requirement**

Login into the SE Manager as administrator, BS2000 administrator or a privileged operator.

The unit is powered off (power status OFF).

In case of an SU /390, an existing connection to the hardware interface is required.

#### Procedure

**>** In the Units table, click the Power On icon for the desired Server Unit (in this example an SU300) and confirm this action in the following dialog with *Execute*:

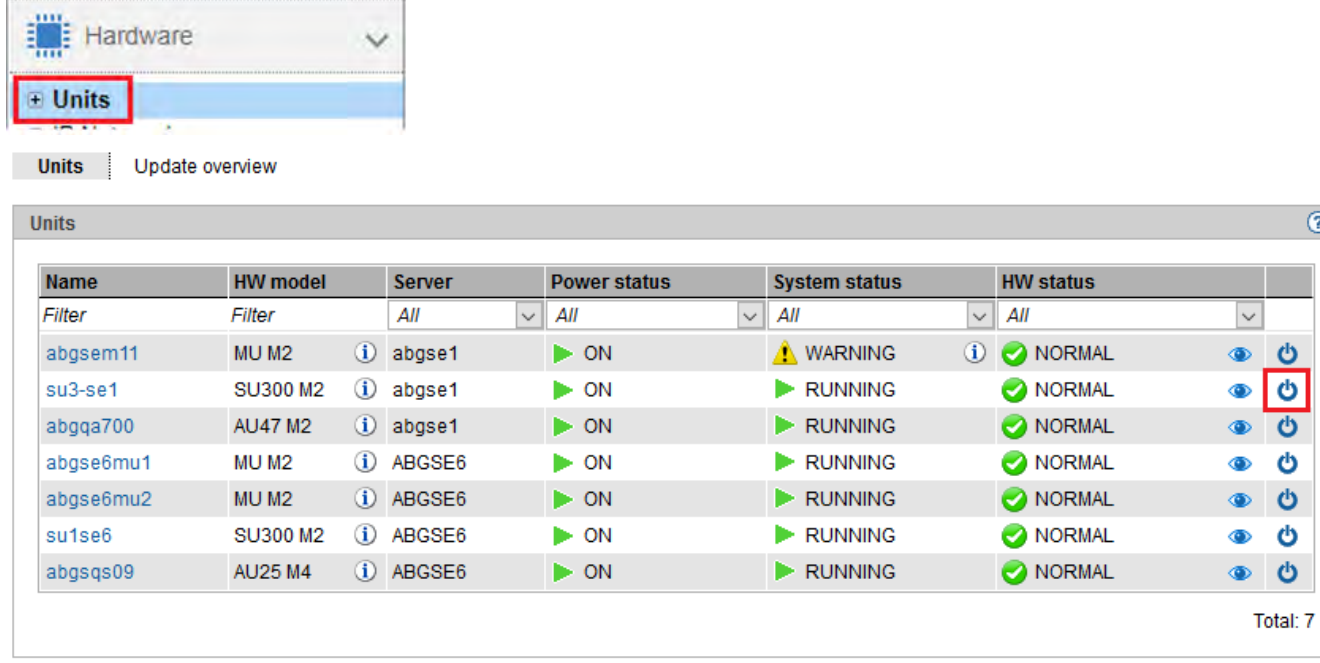

The powered-off Server Unit is powered on. As soon as the Power status for the Server Unit is ON and the monitor or Native BS2000 system have reached the status //V/T\_ONLY, you can boot the BS2000.

After a Server Unit has been powered on, depending on the operating mode set, the Native BS2000 system or the monitor system are started up if an automatic startup (auto IPL) has been configured for this purpose. **i**

#### **Powering on additional units (redundant MU, HNC)**

For BS2000 operation on an SU /390 the following units should also be powered on:

- In the case of MU redundancy the second MU should also be powered on. Only in this way will it remain possible to continue operating the SVP of the SU /390 if the first MU crashes. The SE Manager on the second MU will also remain available.
- To enable the BS2000 systems to communicate over the IP network and ensure access to Net-Storage is possible, the HNC must be powered on. Redundant existing HNCs should also be powered on.

### <span id="page-17-0"></span>**3.2 How can I boot the BS2000 on an SU /390?**

#### Requirement

Login into the SE Manager as administrator, BS2000 administrator or a privileged operator.

The Power status of the SU /390 shows the value ON.

#### Procedure

**>** Switch to the SVP console tab of the SU /390:

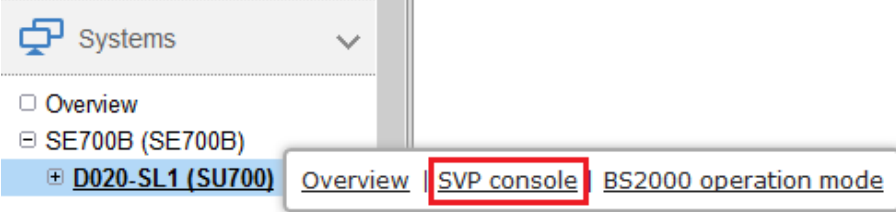

**>** Click Open in the SVP console group:

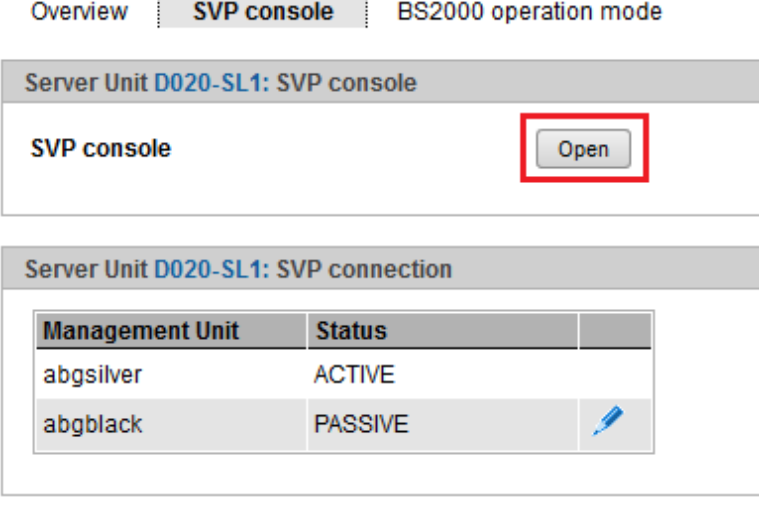

If the browser now displays a warning about the security certificate, click Continue to this website. **i**

The SVP console window opens.

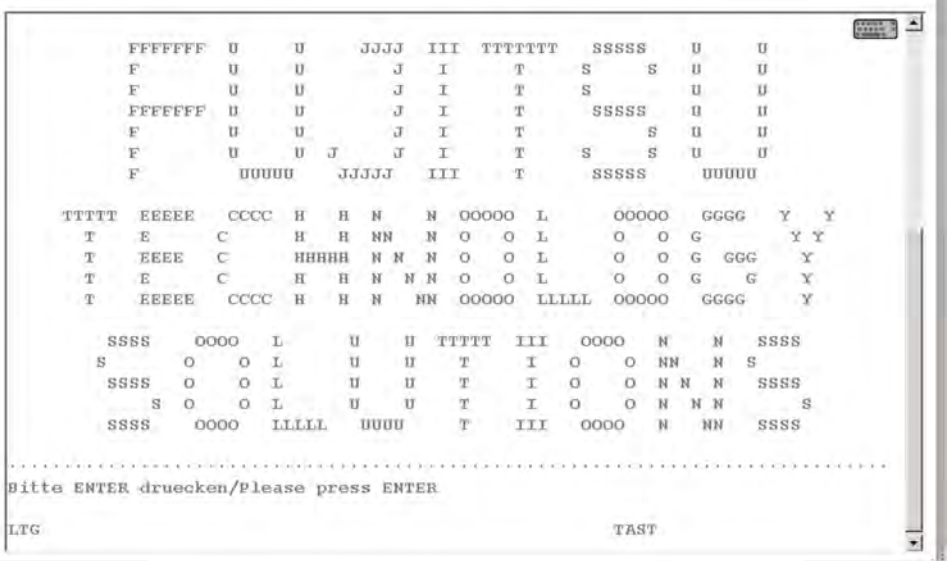

- **>** Press the Enter key. The MODE SELECTION FRAME appears.
	- If the SVP has already been worked with, the last frame used will appear. You reach the MODE SELECTION FRAME by entering FR ML in the input line. **i**

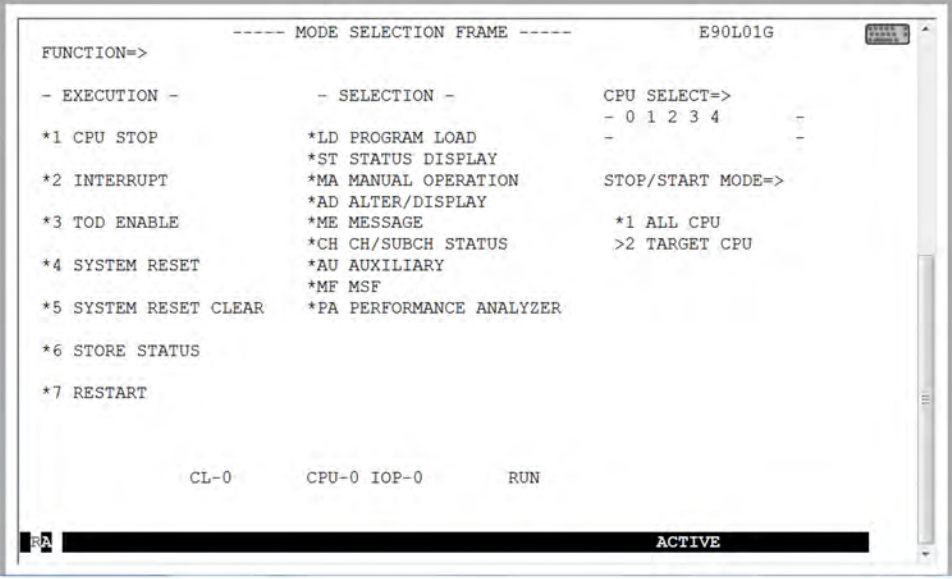

You can operate the SVP console in the familiar manner using the keyboard. A virtual keyboard is also available to you for making entries on the SVP console. (Click the keyboard icon at the top right to open the virtual keyboard. Clicking the icon again closes the keyboard.)

Enter the alphanumeric characters shown in the frame in the input fields marked by an arrow  $(=)$ .

**>** To load BS2000, enter FUNCTION ==> ld and press the Enter key. The PROGRAM LOAD FRAME: DETAIL-1 frame will appear.

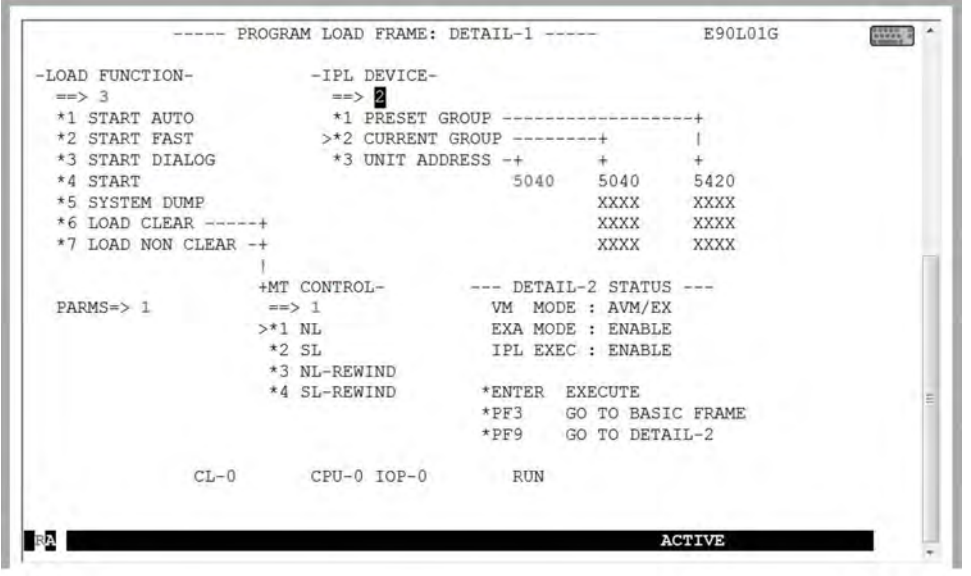

You can start execution of IPL with the entries in this frame.

The frame shows, among other things, the (current and preset) load device (also called IPL or boot load device) of BS2000. As the Server Unit was rebooted, the IPL load device from the auto IPL configuration is set. This can differ from the IPL load device of the last IPL. If necessary, select a different load device under IPL DEVICE.

Initial startup from the IPL load device requires a DIALOG startup. LOAD FUNCTION  $==> 3$  must be selected for this purpose. **i**

Take note of the setting for PARMS = = >. This depends on the BS2000 operating mode set. In VM2000 mode (displayed here as VM MODE : AVM/EX), PARMS ==> 1 must be set. In Native BS2000 mode, a blank must be entered there.

**>** In VM2000 mode, switch to the PROGRAM LOAD FRAME: DETAIL-2 if necessary using PF9 in order to check the settings for loading the VM2000 firmware.

In VM2000 mode, VM MODE  $==$  2 must be set there.

- **>** For LOAD FUNCTION ==> select one of the functions LOAD or START and press the Enter key.
- **>** Please monitor the further procedure on the BS2000 console. Take note of the console messages and answer the question messages.

As a large number of messages are output one after the other, question messages can also quickly "disappear". The /SHOW-PENDING-MSG (or /STATUS MSG) command enables you to have all the open question messages displayed again.

As soon as the message NSI0000 displays "System ready", startup of BS2000 has already been largely completed. You can continue to observe the current BS2000 session on the console and, when necessary, react to system messages (e.g. reply to a mount message).

For more extensive administration tasks in BS2000, you must log in on BS2000, see [section "How do I open or](#page-25-0)  [close a BS2000 dialog?".](#page-25-0)

As an alternative to the procedure described above, you can also boot a BS2000 system in the SE Manager with the BS2000 IPL action. See the description in [section "How can I boot the BS2000 via the SE Manager?"](#page-24-0).

### <span id="page-21-0"></span>**3.3 How can I boot the BS2000 on an SU x86?**

#### Requirement

Login into the SE Manager as administrator, BS2000 administrator or a privileged operator.

The Power status of the SU x86 shows the value ON.

#### **Procedure**

**i**

- **>** Switch to the BS2000 system's Operation mode tab of the SU x86:
	- in native BS2000 mode to the native BS2000 system:

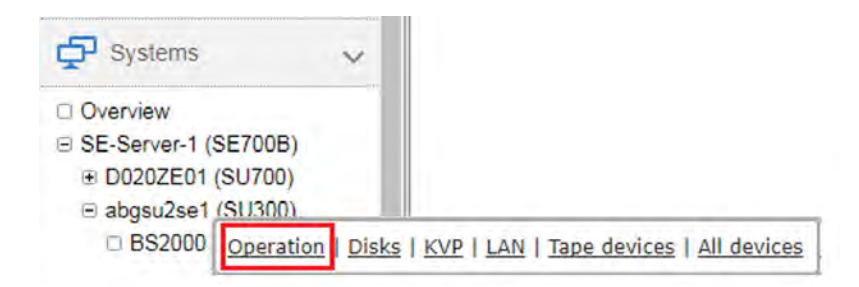

• in VM2000 mode to the monitor system:

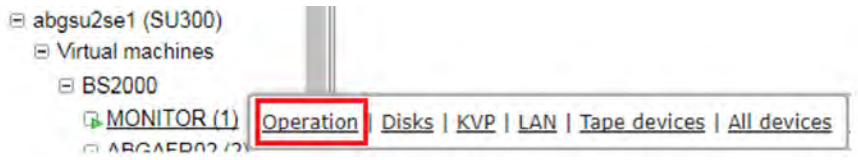

**>** In the Console and dialog group, click Open by the BS2000 console function:

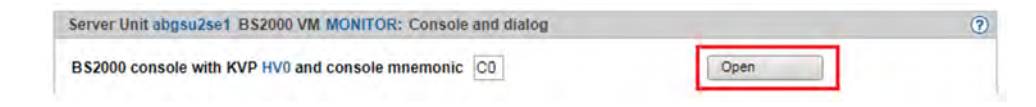

The console mnemonic must be configured in the BS2000 OSD/BC parameter file; in the default case, the console mnemonics C0 and C1 are defined.

If the browser now displays a warning about the security certificate, click Continue to this website.

A BS2000 console window opens. The console is loaded. As BS2000 is not yet active, no console messages can yet be seen.

**>** Open the KVP menu with the function key F2 (on the keyboard or on a virtual keyboard on the console window):

```
Main KVP Function Menu
==================================================================================
0 - Exit4 - View last messages
5 - Show logging files
6 - SVP commands 
7 - Programmable function keys
8 - Help
==================================================================================
```
Please enter value:

**>** Click behind Please enter value: and enter the value **6** to display the menu with the SVP commands:

```
SVP commands
==================================================================================
0 - Back to main menu
1 - Start BS2000
2 - Start BS2000 dump IPL
3 - Dump IOH memory
4 - Report actual default parameters for IPL
==================================================================================
```
Please enter value:

**>** Enter the value **1** to display the menu containing the IPL functions for starting BS2000:

```
Start BS2000
==================================================================================
0 - Back to main menu
1 - Execute with current parameters
2 - Execute with preset parameters
3 - Execute with current parameters and save into preset parameters
Change params:
a - IPL load device:
b - Consol device:
c - Startup mode [a|d|f]:
d - BS2000 systemname:
e - Clear BS2000 memory [y|n]:
                                              current
                                              9908
                                              Z0
                                              a
                                             ABGAFR01
                                              n
                                                            preset parameters
                                                            9908
                                                            Z<sub>0</sub>f
                                                            ABGAFR01
                                                            n
==================================================================================
Please enter value:
```
The menu shows, among other things, the (current and preset) load disk (also called IPL or boot disk) of BS2000. As the Server Unit was rebooted, the boot disk from the auto IPL configuration is set. This can differ from the boot disk of the last IPL. If necessary, use menu item **<sup>a</sup>** to select a different boot disk.

Initial startup from the boot disk requires a DIALOG startup. For this purpose the value  $d$  must be set for the IPL parameter **Startup mode**. If necessary, select this value using menu item **c**. **i**

- **>** Enter the value **1** to save the settings and start the IPL. This action closes the KVP menu and the current console messages are displayed.
- **>** Take note of the console messages and answer the question messages.

As a large number of messages are output one after the other, question messages can also quickly "disappear". The /SHOW-PENDING-MSG (or /STATUS MSG) command enables you to have all the open question messages displayed again.

As soon as the message NSI0000 displays "System ready", startup of BS2000 has already been largely completed. You can continue to observe the current BS2000 session on the console and, when necessary, react to system messages (e.g. reply to a mount message).

The F3 and F4 keys enable you to scroll backward and forward in the history of the console inputs. Pressing Ctrl + d or entering ::  $c$  terminates the console.

For more extensive administration tasks in BS2000, you must log in on BS2000, see [section "How do I open or](#page-25-0)  [close a BS2000 dialog?".](#page-25-0)

As an alternative to the procedure described above, you can also boot a BS2000 system in the SE Manager with the **BS2000 IPL action. See the description in** [section "How can I boot the BS2000 via the SE Manager?"](#page-24-0).

### <span id="page-24-0"></span>**3.4 How can I boot the BS2000 via the SE Manager?**

#### Requirement

Login into the SE Manager as administrator, BS2000 administrator or a privileged operator.

The Power status of the SU shows the value ON.

#### **Procedure**

- **>** Switch to the BS2000 system's Operation tab of the SU:
	- in native BS2000 mode to the native BS2000 system:

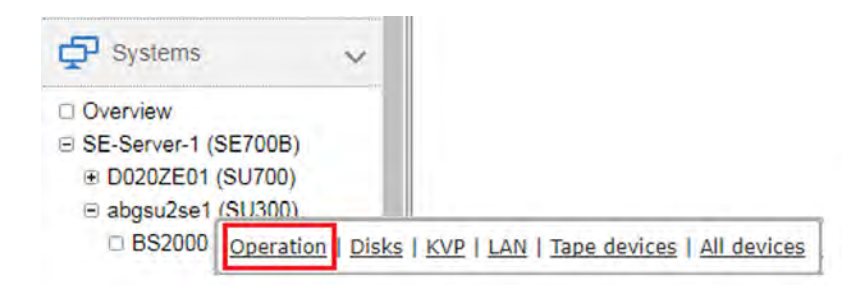

• in VM2000 mode to the monitor system:

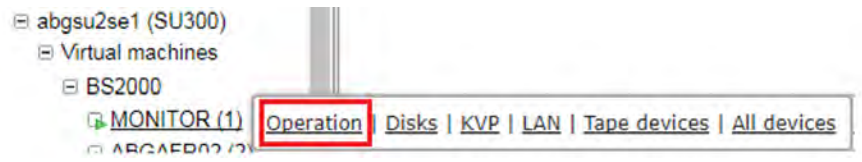

**>** In the Actions group, select BS2000 IPL and click Execute:

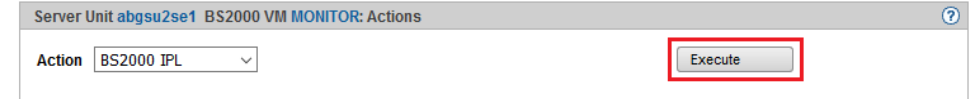

You can open a BS2000 console to observe the startup:

To do this, click Open in the Console and dialog group by the BS2000 Console function. A BS2000 console window opens and the console is loaded. There you will see the messages issued during BS2000 IPL. When the NSI0000 message displays "System ready", BS2000 boot is essentially complete. At the console, you can continue to monitor the running BS2000 session and react to system messages if necessary (e.g. answer a mount message).

Use the F3 and F4 keys to scroll backwards and forwards in the console input history. With the keys Ctrl + d or by entering ::c you end the console.

For further administration tasks in BS2000, you must log on to BS2000, see section "How do I open or close a [BS2000 dialog?"](#page-25-0).

### <span id="page-25-0"></span>**3.5 How do I open or close a BS2000 dialog?**

#### **Requirement**

Login into the SE Manager as administrator, BS2000 administrator or a privileged operator.

The BS2000 system has started up and BS2000's data communication system has started.

#### **Procedure**

- **>** Iconize the opened console window and switch once more to the main window of the SE Manager. That is where the *Operation* tab of the BS2000 system which was previously started was most recently opened (take note of ["Logging out because of a session timeout"](#page-8-0) ).
- **>** In the Console and dialog group, click Open by the BS2000 dialog function.

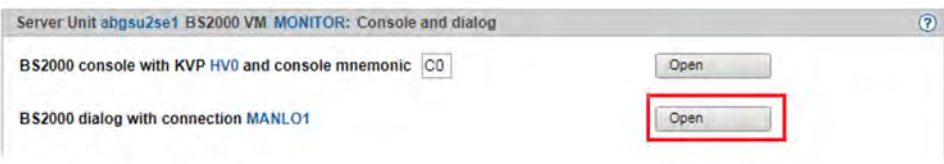

A BS2000 dialog window opens and requests the login to the BS2000 system:

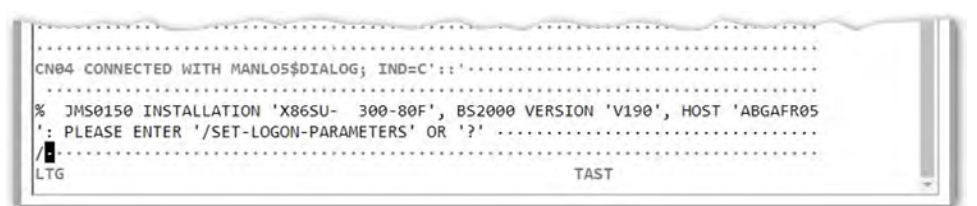

After you have logged in successfully using the /SET-LOGON-PARAMETERS command, you can enter commands and perform your tasks in BS2000.

To complete an entry, click the DUE1 key in the key panel of the virtual keyboard or press the Enter key on your keyboard. **i**

#### **Terminating a BS2000 dialog and closing the dialog window**

Proceed as follows to close the dialog window:

**>** Terminate your dialog task using the /EXIT-JOB command (or /LOGOFF).

BS2000 terminates your task and the connection to BS2000 is cleared.

**>** Respond to the request PLEASE ACKNOWLEDGE by pressing the Enter key.

**>** The main window of the terminal emulation opens.

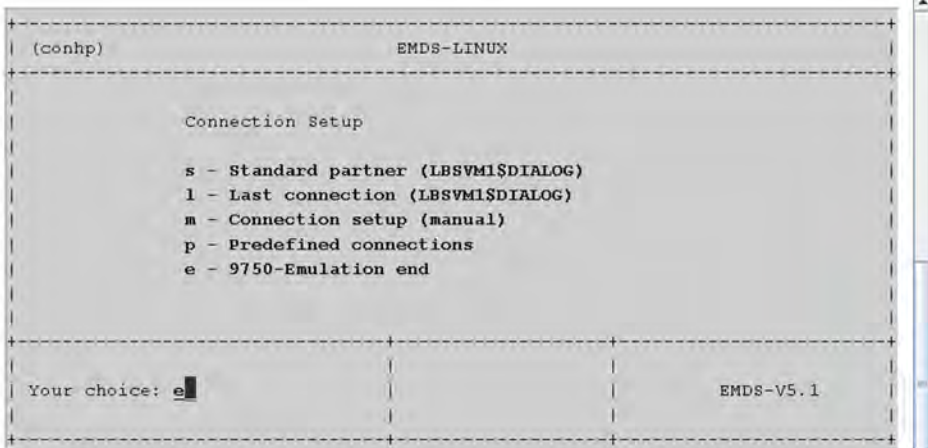

**>** Enter **<sup>e</sup>** and press the Enter key to terminate the terminal emulation.

The window is closed.

### <span id="page-27-0"></span>**3.6 How do I open a BS2000 console?**

#### Requirement

Login into the SE Manager as administrator, BS2000 administrator or a privileged operator.

The BS2000 system has started up and BS2000's data communication system has started.

#### Procedure

**>** Click on the name of the desired BS2000 system in the system overview:

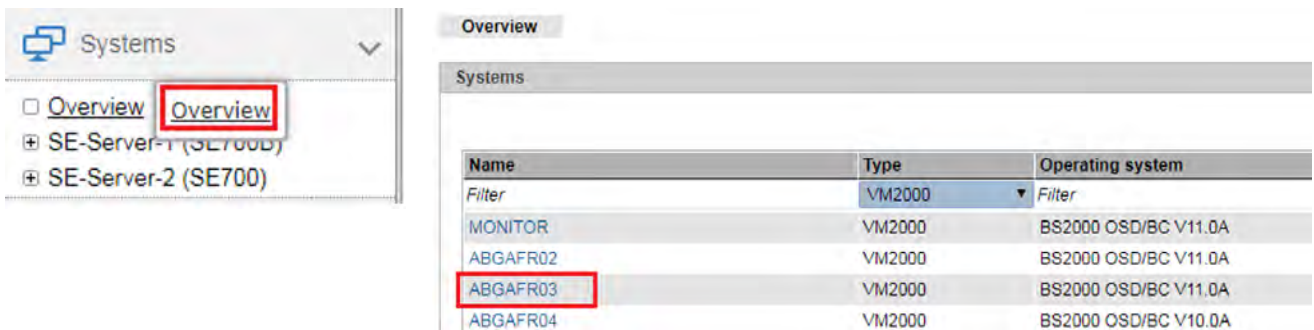

The system overview lists all the systems which exist on the SE server. BS2000 systems are either of the type / BS2000 or of the type VM2000.

> In the *Operation* tab in the *Console and dialog* group, click *Open* by the *BS2000 console* function.

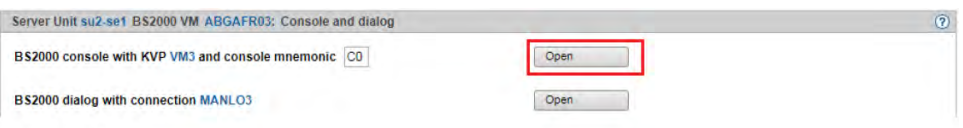

A BS2000 console window opens. The console is loaded.

### <span id="page-28-0"></span>**3.7 How can I shut down the BS2000 via the BS2000 console?**

#### **Requirement**

Login into the SE Manager as administrator, BS2000 administrator or a privileged operator.

The BS2000 system has started up and BS2000's data communication system has started.

#### **Procedure**

**>** Open the BS2000 console for the BS2000 system you want to shut down (see [section "How do I open a](#page-27-0)  [BS2000 console?"](#page-27-0)).

A BS2000 console window opens. The console is loaded.

- **>** Enter the /SHUTDOWN command (if necessary with specifications for the MODE and MESSAGE operands to warn the participants in the BS2000 dialog).
- **>** Take note of the console messages and answer any question messages which are issued.

Output of the message EXC0557 SHUTDOWN PROCESSING COMPLETED indicates that shutdown of BS2000 has been completed.

- **>** Close the console window.
- When you shut down the monitor system of a Server Unit operated in VM2000 mode, VM2000 operation is also terminated, i.e. all BS2000 VMs are shut down. Provision should therefore be made beforehand in the monitor system to ensure that VM2000 operation is terminated correctly so that all guest systems can be shut down properly. **i**

As an alternative to the procedure described above, you can also shut down a BS2000 system in the SE Manager with the **BS2000 shutdown action. See the description in** [section "How can I boot the BS2000 via the SE Manager?"](#page-24-0) and proceed correspondingly.

### <span id="page-29-0"></span>**3.8 How do I power off Server Units and other Units?**

### **Shutting down the Server Unit or immediately powering it off**

Requirement

Login as administrator, BS2000 administrator or operator

The unit is powered on (Power status displays the value OM).

The possible actions depend on the situation and unit. If no action is possible, the tooltip shows the reason. **i**

In case of an SU /390, an existing connection to the hardware interface is required.

#### Procedure

**>** In the Units table click the Power Off icon by the desired SU:

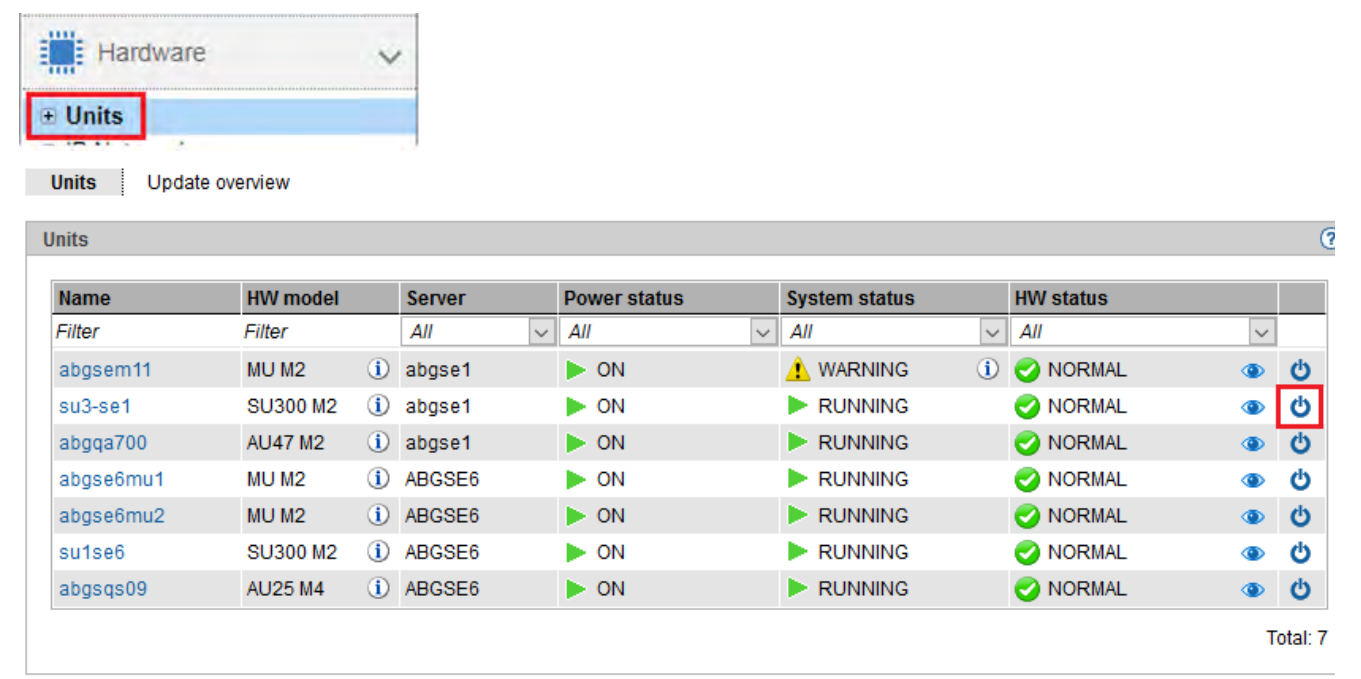

- > In the dialog box which then appears, select the option *Shut down* or *Power off immediately* and confirm the action with Execute. When shutting down, the BS2000 systems on the SU x86 are shut down gracefully and the system waits for termination, if configured.
	- Only Power off immediately is available for the SU /390. In this case shut down is possible only via the BS2000 console (see [section "How do I open a BS2000 console?"](#page-27-0)) or via the action BS2000 shutdown on the Operation tab of the SE Manager. **i**

The Server Unit is shut down or powered off immediately.

### **Shutting down additional units or immediately powering them off**

Additional units such as Management Units (also redundant MUs), HNCs (only for SU /390) and Application Units are powered off in the same way as the Server Unit.

#### Requirement

Login as administrator, BS2000 administrator (MU, HNC only), Operator (MU, HNC only) or AU administrator (AU only)

The unit is powered on (Power status displays the value ON).

The possible actions depend on the situation and unit. If no action is possible, the tooltip shows the reason. **i**

#### Procedure

- > In the Units table of the desired unit click the Power Officon:
- > In the dialog box which then appears, select the option *Shut down* or *Power off immediately* and confirm the action with Execute.

For an Application Unit see also [section "How do I power on/off an AU via the SE Manager?"](#page-34-0).

# <span id="page-31-0"></span>**4 Powering on/off Application Units**

As a rule an operating system of another vendor (Windows, Linux or Unix systems) runs on an Application Unit. The scope of the setting and display options thus depends on the operating system concerned.

Application Units are displayed in the tree structure as <unit name> (AU<model>).

When a partitionable AU is supported as an appliance delivery on the basis of Oracle VM Server from FUJITSU, it is displayed as a Database Unit with the short name DBUxxx (e.g. DBU87 or DBU38E). Otherwise the short name AUxxx is displayed (e.g. AU87 or AUQ38E). **i**

There are two ways to power on/off an Application Unit:

- [How do I power on/off an AU via iRMC?](#page-32-0)
- [How do I power on/off an AU via the SE Manager?](#page-34-0)

### <span id="page-32-0"></span>**4.1 How do I power on/off an AU via iRMC?**

#### Requirement

Login as administrator or AU administrator

#### Procedure

You operate a native system via the Operation tab.

**>** Click on the name of the desired AU in the system overview.

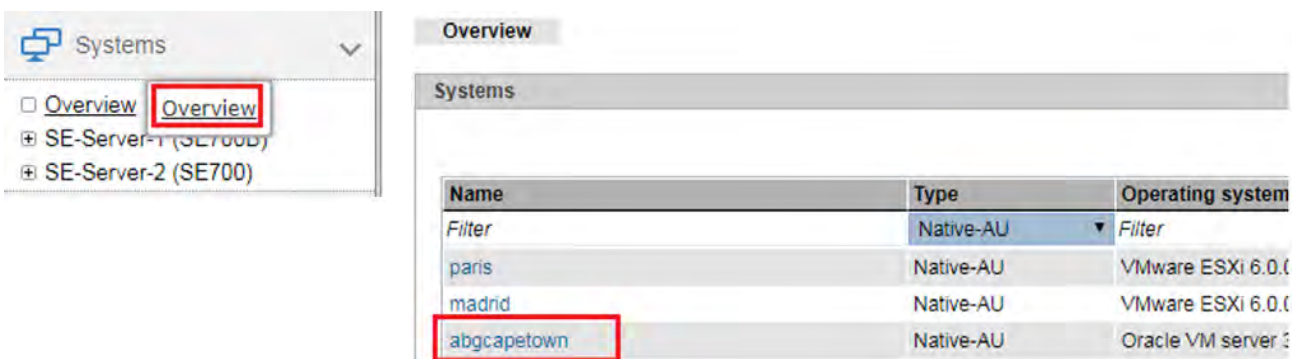

**>** Click Open next to iRMC in the Operation tab in the Operation group.

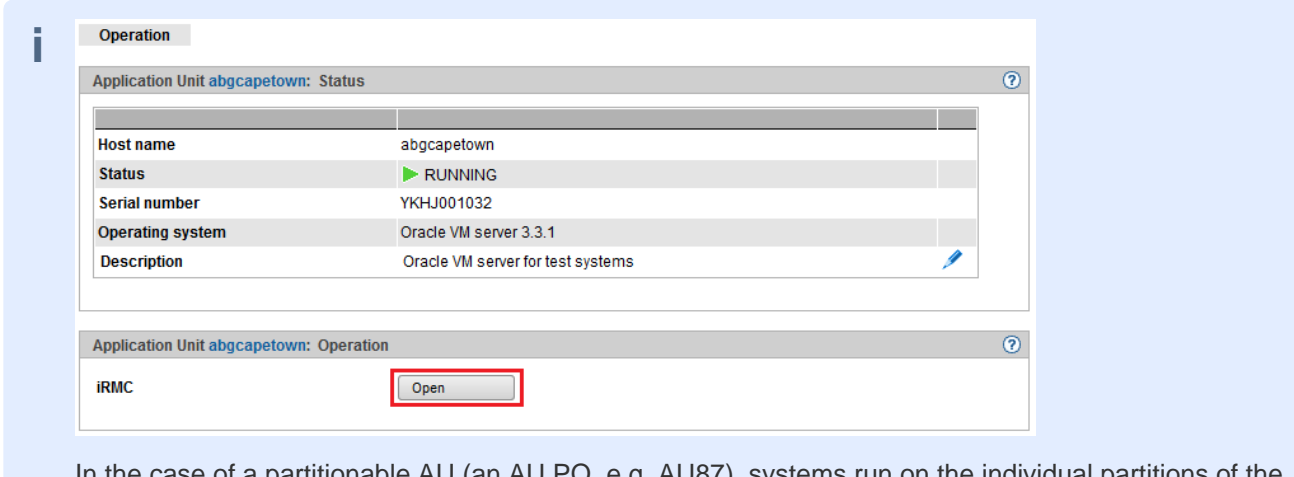

In the case of a partitionable AU (an AU PQ, e.g. AU87), systems run on the individual partitions of the AU. You operate a partition via the Management Board. Open the web interface of the Management Board in the *Operation* group instead of the iRMC:

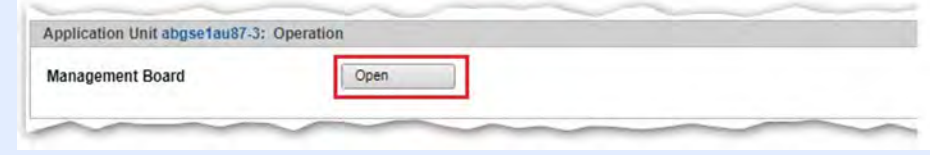

**>** Click Login in the window of the iRMC's web interface, enter user name and password in the login window and click OK.

After a successful login the browser window displays the System Overview menu item of the iRMC's graphical user interface. The System Status group shows that the AU is powered off.

> In the navigation select *Power Management -> Power On/Off*. In the *Power Control* group activate the option you require (Graceful Reset (Reboot) is selected in the example) and click Apply.

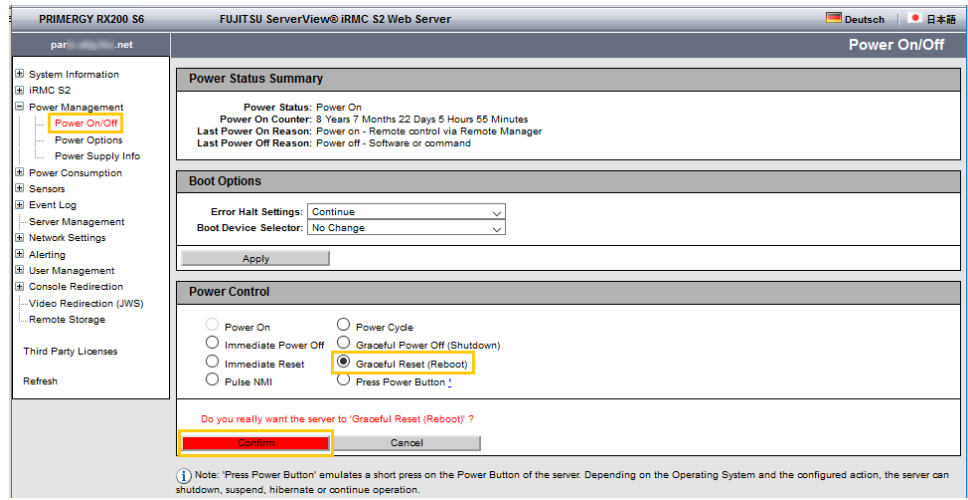

**>** Reply to the subsequent question by clicking Confirm.

You can observe the status of the AU in the SE Manager in the overview of the units.

# <span id="page-34-0"></span>**4.2 How do I power on/off an AU via the SE Manager?**

### Requirement

Login as administrator or AU administrator

#### Procedure

> In the *Units* table of the desired AU click the *Power onl off* icon:

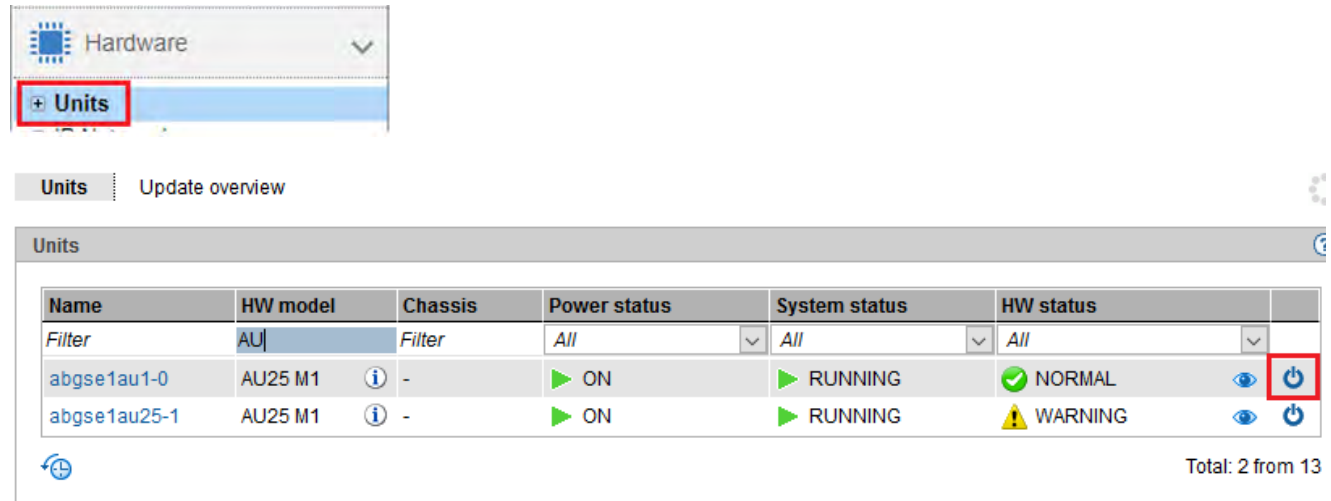

> In case of powering off, click Shut down system and then Execute:

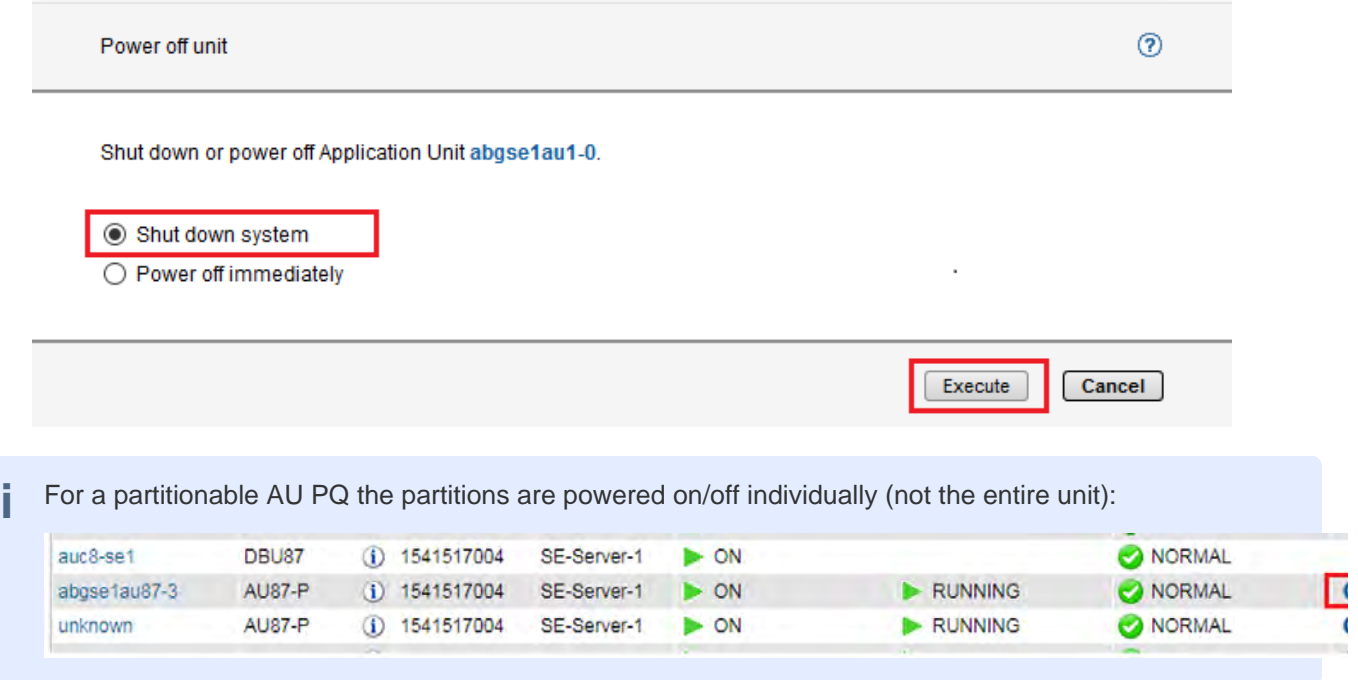

# <span id="page-35-0"></span>**5 Working with AIS Connect (remote service)**

This chapter covers the following topics:

- [How do I change the AIS Connect Service access?](#page-36-0)
- [How do I open a shadow terminal?](#page-37-0)
- [How do I restart the AIS Connect Service Agent?](#page-38-0)
- [How do I delete the AIS session logging files?](#page-39-0)

### <span id="page-36-0"></span>**5.1 How do I change the AIS Connect Service access?**

#### Requirement

Login as administrator

#### Procedure

**>** Select the Remote Service tab next to the MU in the Service menu:

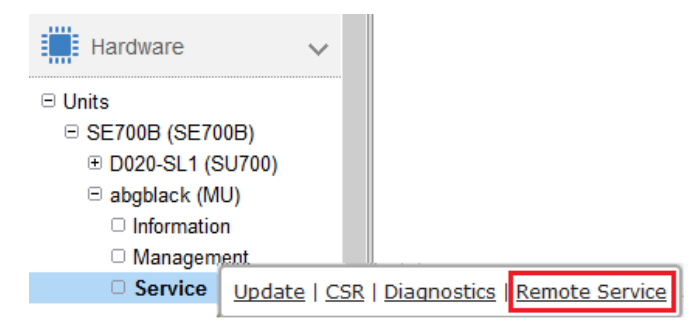

**>** Click the pencil icon in the Service access Management Unit group:

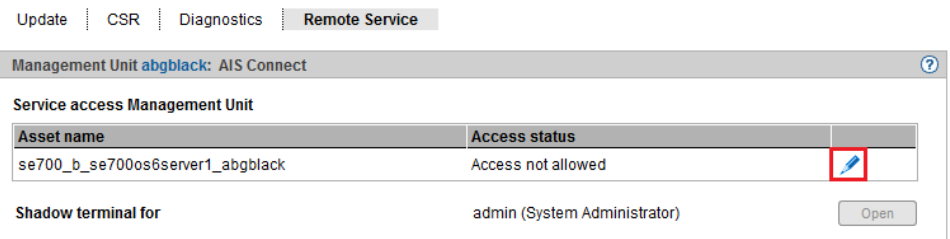

> Select the required setting for the service access (here: Access allowed, shadow possible) and click Change:

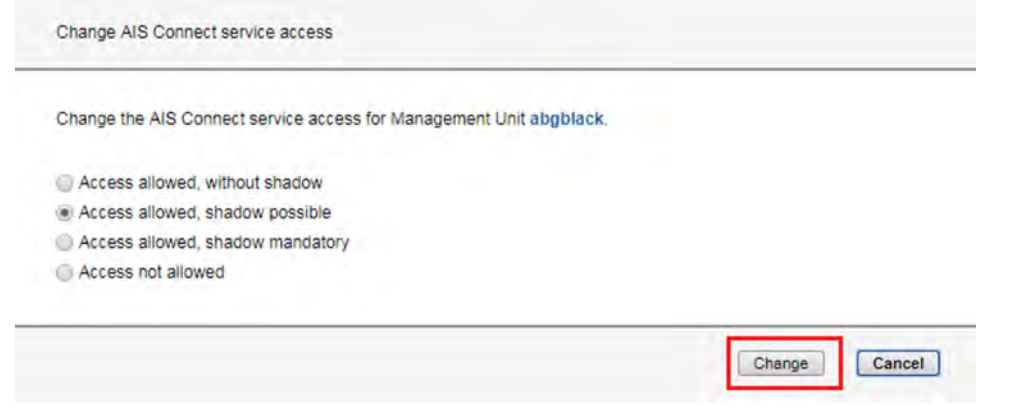

### <span id="page-37-0"></span>**5.2 How do I open a shadow terminal?**

#### Requirement

Login as administrator, BS2000 administrator or operator

#### Procedure

> Select the *Remote Service* tab next to the MU in the *Service* menu:

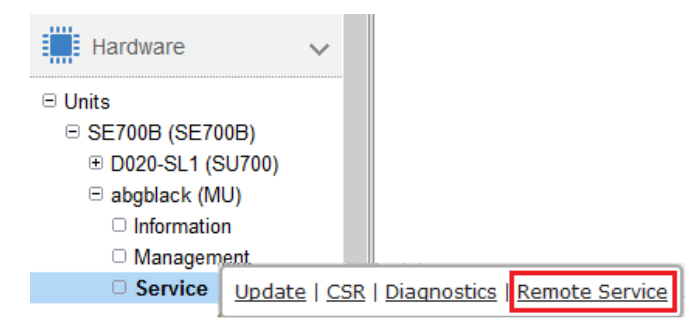

**>** Click Open for the shadow terminal:

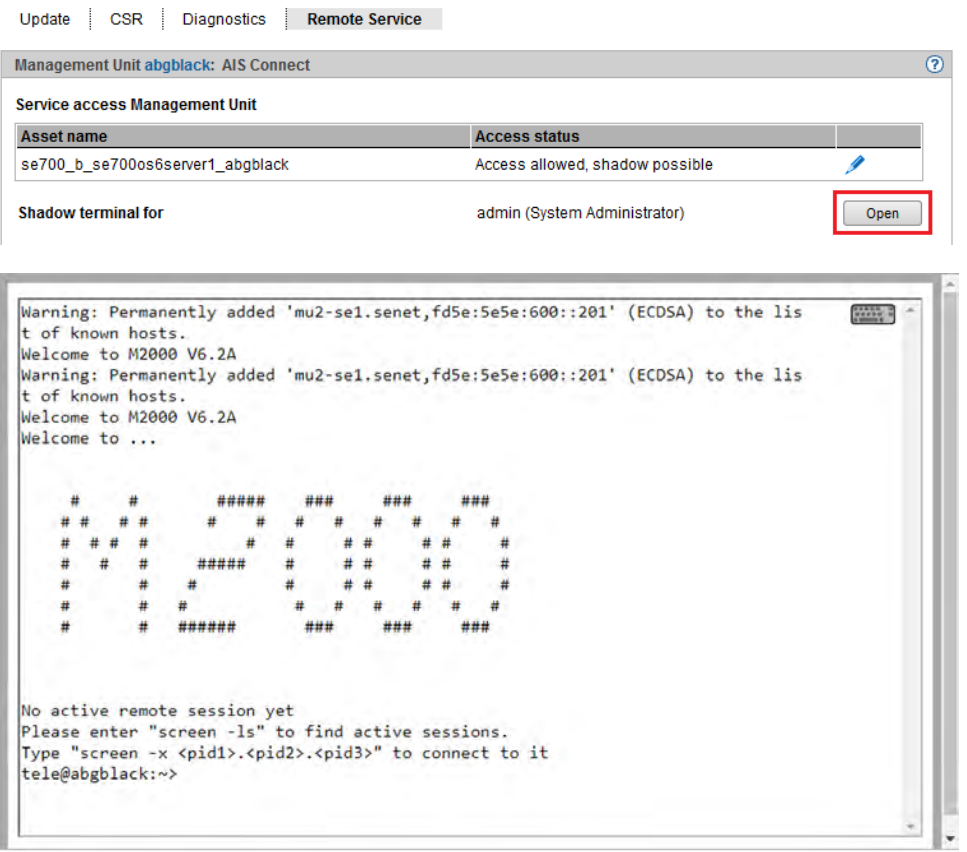

- > Enter screen -1s to find active sessions (displayed in the format <pid1>.<pid2>.<pid3>).
- **>** Enter **screen -x <** pid1 **>.<** pid2 **>.<** pid3 **>** to connect the shadow terminal with the required service session and to follow the session.

# <span id="page-38-0"></span>**5.3 How do I restart the AIS Connect Service Agent?**

#### Requirement

Login as administrator

#### Procedure

**Status RUNNING** 

> Select the *Remote Service* tab next to the MU in the *Service* menu:

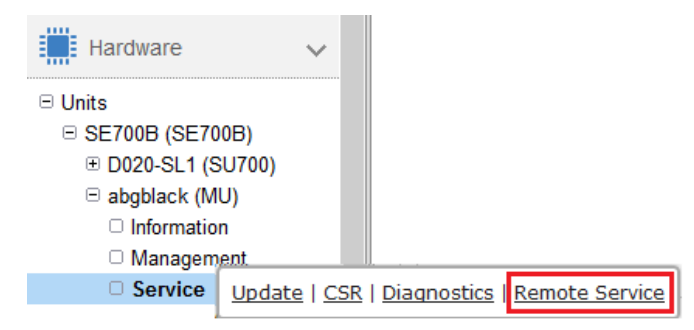

> Click the *Restart* symbol in the AIS Connect Service agent group:

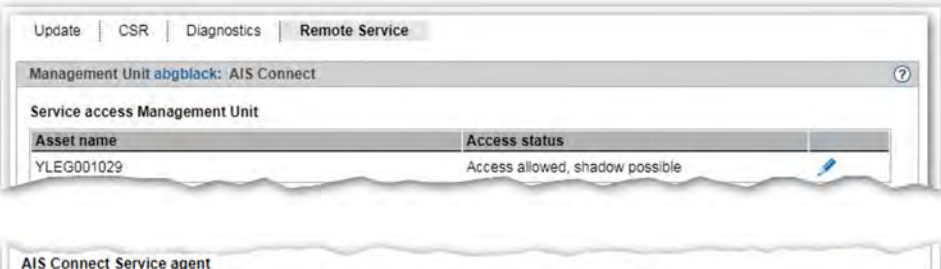

驅

# <span id="page-39-0"></span>**5.4 How do I delete the AIS session logging files?**

#### Requirement

Login as administrator

#### Procedure

**>** Click Open:

> Select the CL/tab next to the MU in the Management menu:

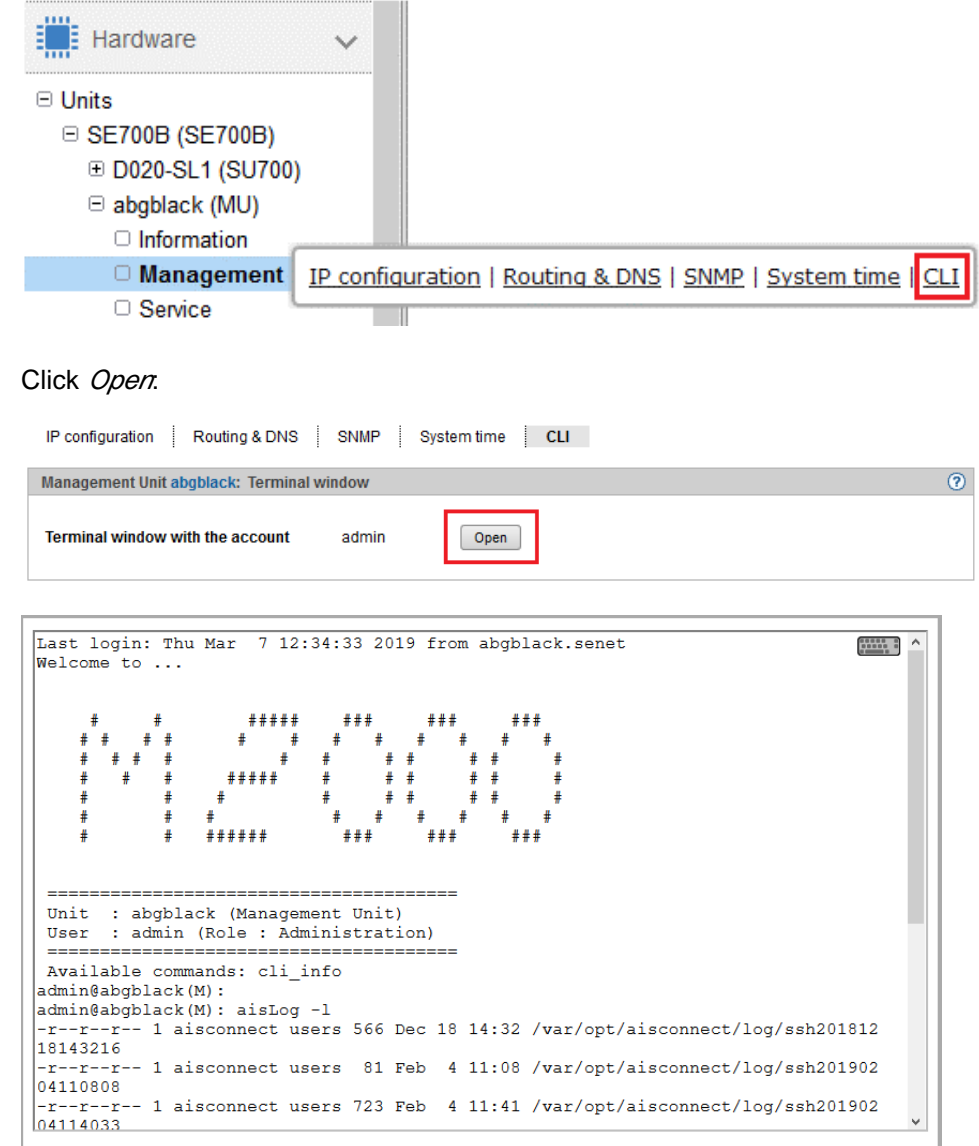

- **>** Optional: Enter **aisLog -l** to list the existing AIS session logging files.
- **>** Enter **aisLog -r** to delete the existing AIS session logging files.

# <span id="page-40-0"></span>**6 Notes for error situations**

In case error situations occur, you may have to take screenshots of the SE Manager, generate diagnostic data within a timely manner and deploy them to the Service Center.

#### **Customer ID**

Please note that you must provide your customer ID each time you communicate with the Service Center. The customer ID can be found in the Service main menu on the Information tab. Example:

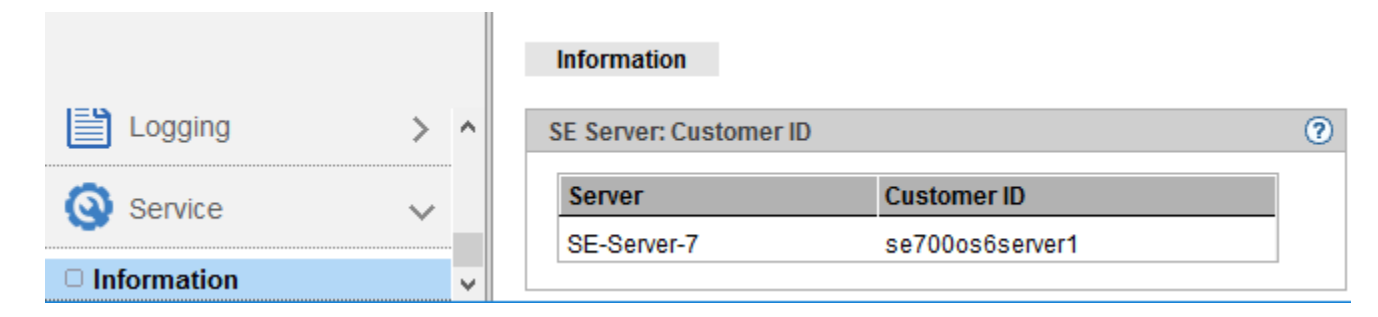

The following issues are dealt with below:

- [How do I generate diagnostic data?](#page-41-0)
- [How do I deploy diagnostic data for the Customer Support?](#page-42-0)

### <span id="page-41-0"></span>**6.1 How do I generate diagnostic data?**

#### Requirement

Login as administrator, BS2000 administrator, Operator or XenVM administrator (SU x86 only)

#### Procedure

> Select the *Diagnostics* tab in the *Service* menu by the requested unit (MU, SU x86 or HNC):

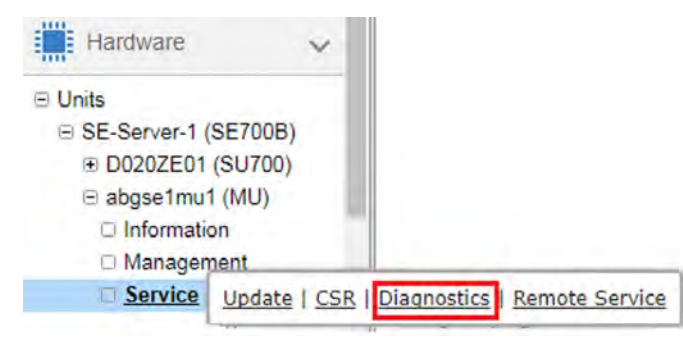

**>** In the Diagnostics group click Create new diagnostic data:

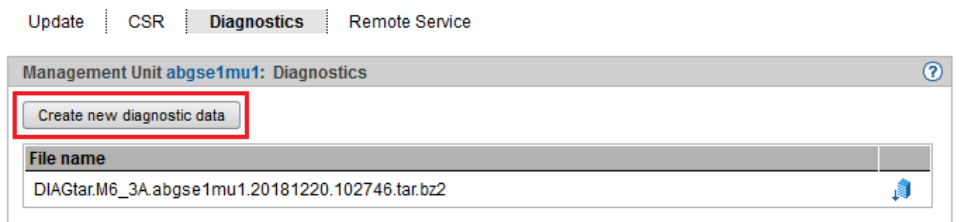

#### Confirm the request with Create:

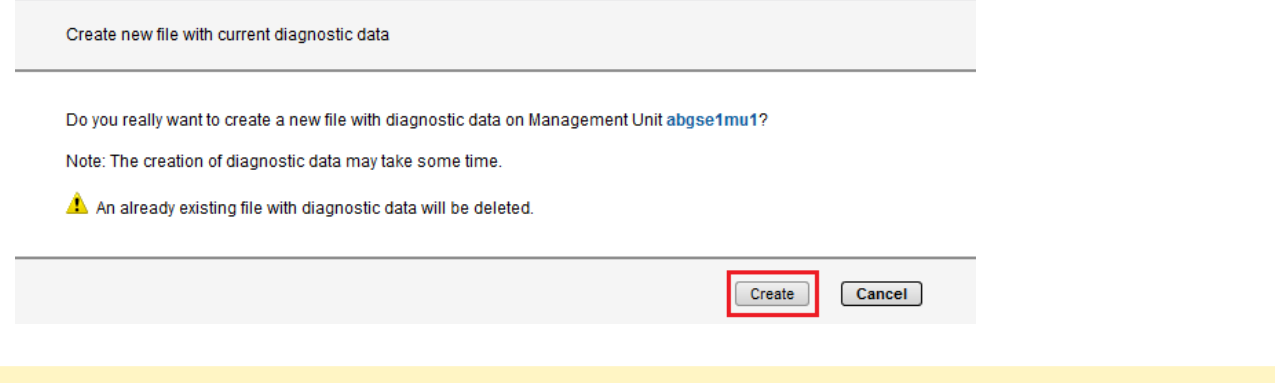

#### CAUTION! **!**

Any existing diagnostic file is overwritten. If necessary, download the existing file to your local system first.

### <span id="page-42-0"></span>**6.2 How do I deploy diagnostic data for the Customer Support?**

#### **Unit-specific diagnostic data**

#### Requirement

Login as administrator

#### Procedure

**>** Select the Diagnostics tab in the Service menu by the requested unit (MU, SU x86 or HNC):

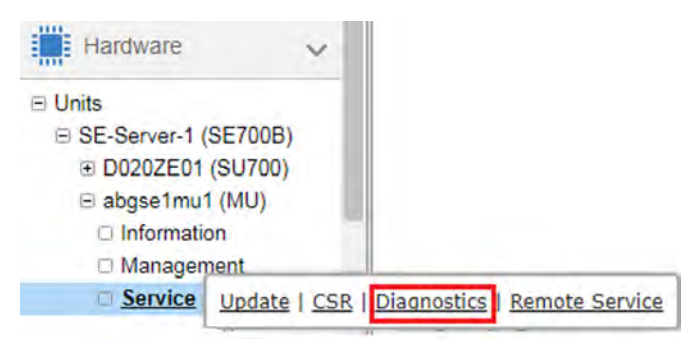

**>** Click the download icon on the Diagnostics tab:

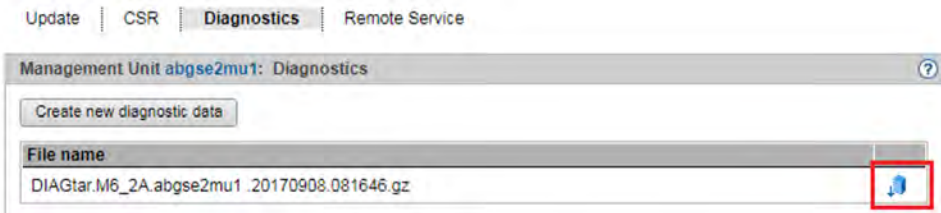

The download starts depending on the browser settings.

**>** Deploy the diagnostic data in agreement with the Service Center: send the diagnostic file to Service Center, e. g. by email.

#### **Further diagnostic data**

Further files with diagnostic data, which are available and accessible on the MU, can be transferred to the server of the Service Center by the administrator with the command ais Transfer. A description of the aisTransfer command can be found in the online help.

#### **Screenshots and browser console**

In the case of problems that are visible in the SE Manager, the following diagnostic data can also be created depending on the situation and sent to Customer Support, e.g. by email:

- meaningful screenshots
- $\bullet$ relevant browser console output (copies or screenshots)